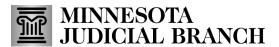

## **Managing Profile Information for Institution**

### Login or logout of the application

1. Go to <a href="http://era.courts.state.mn.us">http://era.courts.state.mn.us</a>.

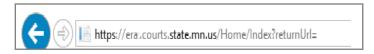

2. Click Login.

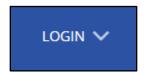

- 3. Enter your MyCourtMN Email, Password, and One-Time Code. Login instructions are in QRG Creating a MyCourtMN Account located on mncourts.gov > Help Topics > ERA Training.
- 4. To log out, click the account dropdown and select **Logout**.

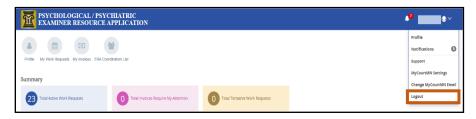

#### View all the institution examiners

1. Click Examiners.

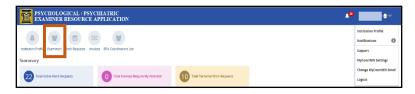

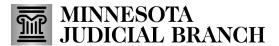

# **Managing Profile Information for Institution**

2. Type the examiner name in the search field. All institution examiners display on the list.

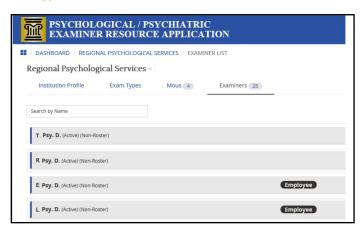

### View or edit profiles

- 1. Click the account dropdown arrow.
- 2. Select Institution Profile.

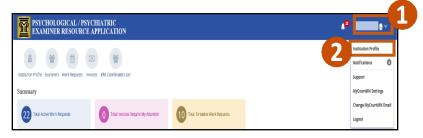

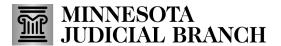

# **Managing Profile Information for Institution**

- 3. Review the account institution information.
  - a. Institution Profile
  - b. Exam Types
  - c. Contracts
  - d. Examiners

The Contract tab is only visible on the Institution Owner's profile view and not on the non-owner view.

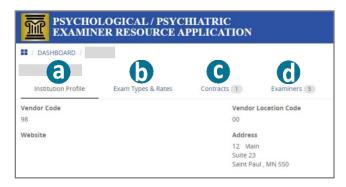

4. Locate the institution user's name, and click the pencil to edit their profile information or click the trash can to remove them. Only institution owners can edit or remove the profile information for a user.

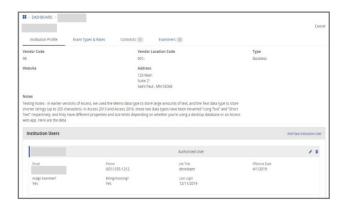

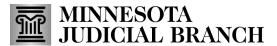

# **Managing Profile Information for Institution**

### **Change MyCourtMN Email**

- 1. Click the account dropdown arrow.
- 2. Select Change MyCourtMN Email.

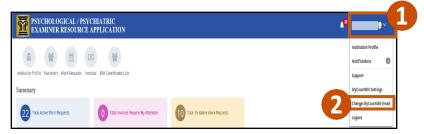

3. Click OK.

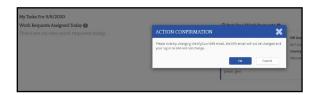

- 4. Enter a New Email Address and Password.
- 5. Click Continue.

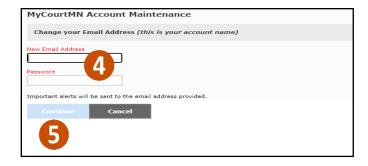

#### Add an authorized user

1. Click Institution Profile.

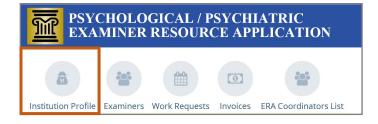

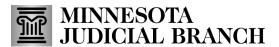

## **Managing Profile Information for Institution**

2. Click Add New Institution User.

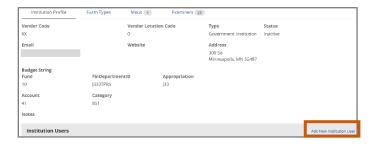

- 3. Enter the profile information:
  - Email
  - Phone number
  - First and Last Name
  - Effective Date and Expiration Date
  - Job Title
- 4. Select **Yes** under Assign Examiners if this institution user can assign examiners for the institution to a work request.
- 5. Select **Yes** under Billing/Invoicing if this institution user can generate, approve, or deny invoices.
- 6. Click Save. The welcome to ERA notification is sent to the new institution user.

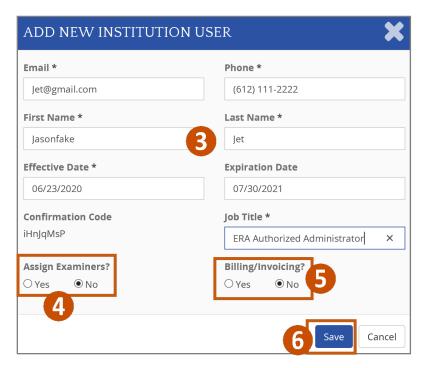

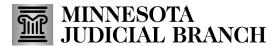

## **Managing Profile Information for Institution**

7. To resend the confirmation code to the institution user, click the email icon on their profile.

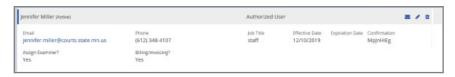

Only institution owners may grant authorized users assigning access or access to submit billing on behalf of examiners in ERA.

#### **Review notifications**

1. Click the notification icon. The red numbered icon shows the number of new or unread notifications.

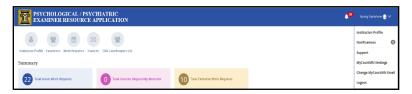

- 2. Review notifications.
  - Click **All** to view all notifications. Click **Unread** to review unread notifications.
  - Click Mark All As Read to change the status of messages to read. Click Delete All to delete messages. Deleted notifications are permanently deleted.
  - Enter keywords to search for a specific notification.
  - Click an individual notification to view the details.
  - Click the trash can icon to delete a single notification.

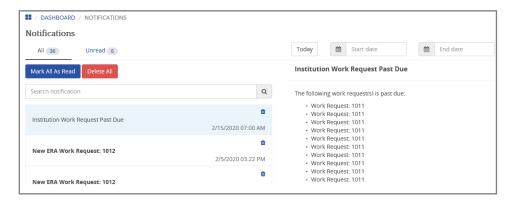

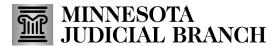

# **Managing Profile Information for Institution**

### **View support options**

- 1. Click the account dropdown arrow.
- 2. Select Support.

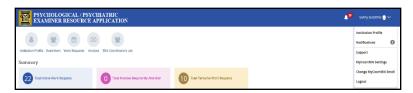

3. If you need support or assistance for the application, click **Technical Support Request**.

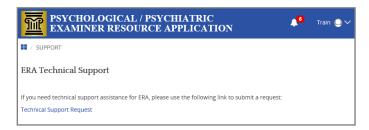